Press < or > button to select **Pair**, then press **OK** button.

Drücken Sie die < oder > Taste zur Auswahl von **Pair**, und drücken Sie dann die **OK** Taste.

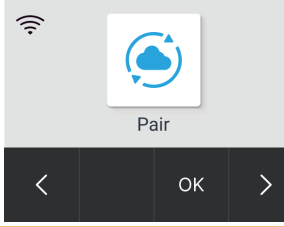

Login to your Demat'Box account, and click **Create** a **new file** to add device.

Melden Sie sich bei Ihrem Demat'Box Konto an und klicken Sie auf **Create a new** file, um ein Gerät hinzuzufügen.

My files My collectors My files templates My fleet management

Press **OK** button to pair the device.

Drücken Sie die **OK** Taste, um das Gerät zu koppeln.

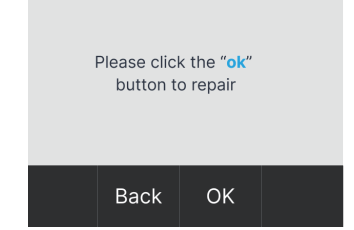

Select your desired destination and complete the settings, click **button and select Associate Demat'Box** for pairing the device.

Wählen Sie das gewünschte Ziel und vervollständigen Sie die Einstellungen, klicken Sie auf die Schaltfläche und wählen Sie **Associate Demat'Box** zuordnen, um das Gerät zu koppeln.

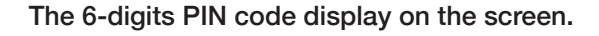

Der 6-stellige PIN Code wird auf dem Bildschirm angezeigt.

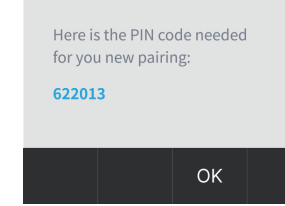

Scroll down the page to enter the 6-digits PIN code, and click **Commit Changes** button to complete the pairing process.

Scrollen Sie auf der Seite nach unten, um den 6-stelligen PIN Code einzugeben, und klicken Sie auf die Schaltfläche **Commit Changes**, um den Kopplungsvorgang abzuschließen.

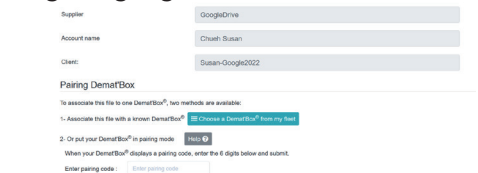

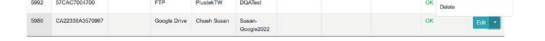

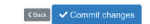

## **Scanning • Scannen**

**\* Configure saving destination and scan profile setting on Demat'Box website before scanning.** 

 **\* Konfigurieren Sie vor dem Scannen das Speicherziel und die Scanprofil Einstellungen auf der Webseite von Demat'Box.** 

Press < or > button to select **Scan**, then press **OK** button.

Drücken Sie die < oder > Taste zur Auswahl von **Scaneinstellungen**, und drücken Sie dann die **OK** Taste.

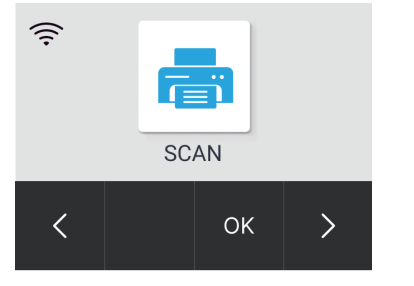

Press Λ or V button to select saving destination, then press **OK** button.

**1 Box Content • Lieferumfang** You **CAN NOT** operate the scanner by touching the **1** screen, please press the function key on scanner panel. **3** Sie können den Scanner **NICHT** durch Berühren **2** des Bildschirms bedienen, drücken Sie bitte die Funktionstaste auf dem Bedienfeld des Scanners. **DISPLAY PANEL ONLY** Press the function ke

#### **Pairing • Kopplung 3**

Drücken Sie die Λ oder V Taste, um das Speicherziel zu wählen, und drücken Sie dann die **OK** Taste.

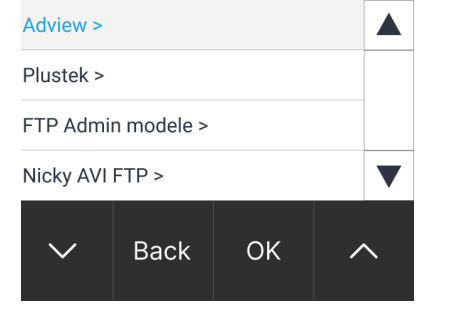

Press Λ or V button to select scan profile, then press **OK** button. The scanner start scanning automatically.

Drücken Sie die Λ oder V Taste, um das Scanprofil zu wählen, und drücken Sie dann die **OK** Taste. Der Scanner beginnt automatisch mit dem Scannen.

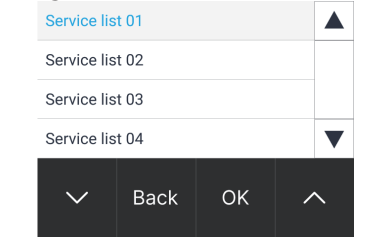

© 2023 by *plustek*. All rights reserved. All registered trademarks are the property of their respective owners.

### **Connecting • Verbindung**

Connecting with Ethernet (RJ45) cable. Anschluss mit Ethernet (RJ45) Kabel.

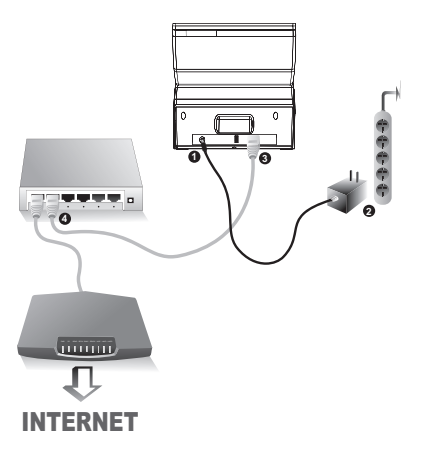

**When using wireless network connection, please press the WPS button on the Wi-Fi router first.**

**Wenn Sie eine drahtlose Netzwerkverbindung verwenden, drücken Sie bitte zuerst die WPS Taste am Wi-Fi Router.** Press < or > button to select **Setting**, then press **OK** button.

Drücken Sie die < oder > Taste zur Auswahl von **Voreinstellungen**, und drücken Sie dann die **OK** Taste.

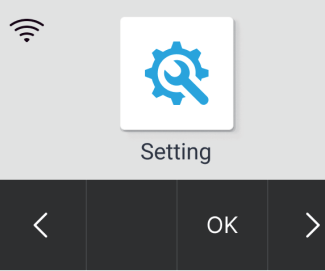

press **OK** button.

Drücken Sie die < oder > Taste zur Auswahl von **WPS**, und drücken Sie dann die **OK** Taste.

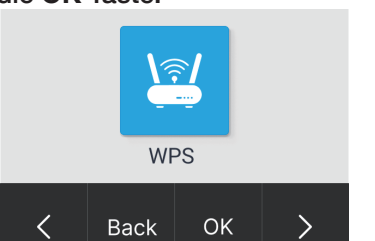

Press < or > button to select **WPS**, then Press **OK** button and the device will connect to the Wi-Fi router automatically.

> Drücken Sie die **OK** Taste und das Gerät verbindet sich automatisch mit dem Wi-Fi Router.

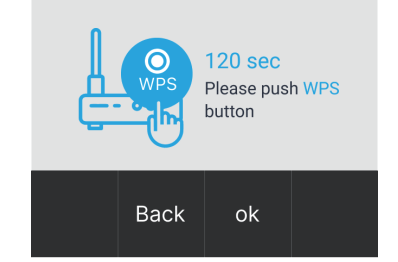

# *eScan Q30 Quick Start Guide* • *Schnellstartanleitung*

**MINIMUM MINIMUM MINIMUM 17-0702A1M00360** 

**2**

**4**

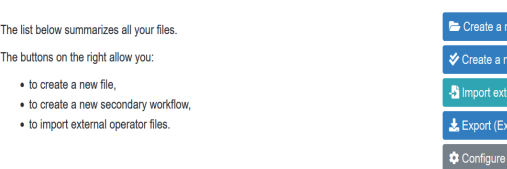

#### **French**

0-891-690-196 du Lundi au Jeudi de 9h a 12h00 et de 14h00 a 18h00 et le Vendredi de 9h a 12h00 et de 14h00 a 17h00

**UK** 01256-741-513 9:00-16:00 (MON-FRI) support@agxuk.com

登入您的Demat'Box帳號,然後**點擊Create a new file** 新增裝置。

My files My collectors My files templates My fleet management The list below summarizes all your files The buttons on the right allow you · to create a new file, · to create a new secondary workflow . to import external operator files

鈕然後選擇**Associate Demat'Box**進行配對。

按 ∧ 或 V 按鍵選擇掃描參數設定,然後按**確定**按 鍵。掃描器將自動開始掃描。

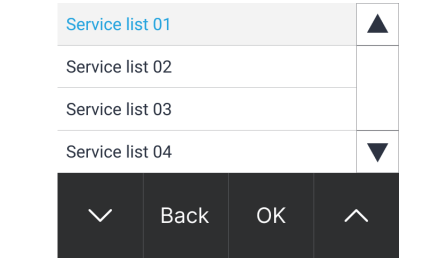

© 2023 *plustek*. Tout Droits Réservés. Toutes les marques déposées et noms de marques appartiennent à leur propriétaire respectif.

couplage.

向下滾動頁面以輸入6位PIN碼,然後點擊 **Commit Changes**按鈕完成配對。

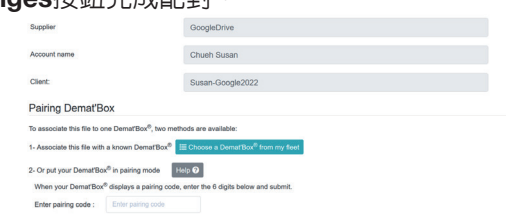

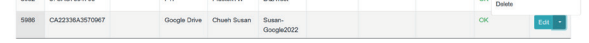

選擇所需的儲存目的地並完成設定,點擊 ■ 按

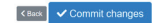

**\* Configurez la destination d'enregistrement et le profil de numérisation sur le site internet de Demat'Box avant de numériser. \***掃描前請先在**Demat'Box**網站設定儲存目的地和掃描參數設定。

Appuyez sur le bouton < ou > pour sélectionner **Numériser**, puis sur le bouton **OK**.

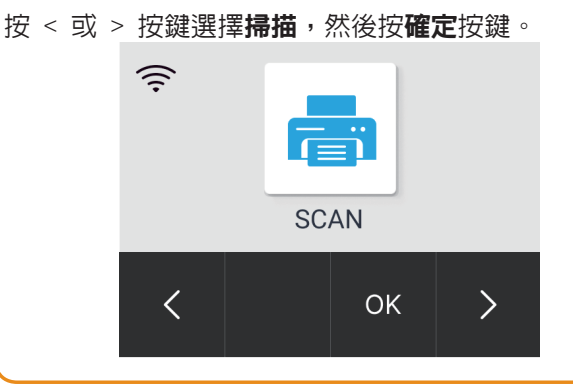

## *eScan Q30 Guide de démarrage rapide* • 快速使用指南 **MINIMUM MINIMUM MINIMUM 17-0702A1M00360**

Appuyez sur le bouton Λ ou V pour sélectionner la destination de sauvegarde, puis sur le bouton **OK**.

按 ∧ 或 V 按鍵選擇儲存目的地,然後按確定按鍵。

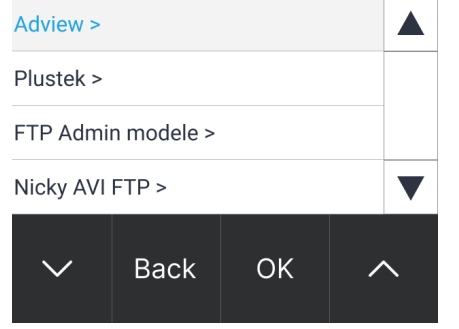

Appuyez sur le bouton Λ ou V pour sélectionner le profil de numérisation, puis sur le bouton **OK**. Le scanner commence à numériser automatiquement.

**1 Contenu de l'Emballage •** 原廠附件 Vous NE POUVEZ PAS faire fonctionner le scanner en **1** touchant l'écran, veuillez appuyer sur la touche de **3** fonction sur le panneau du scanner. **2** 您無法透過觸摸螢幕來操作掃描器,請按掃描器面板上的 功能按鍵。 **DISPLAY PANEL ONLY** Press the function k **2 Se connecter •** 連接 Se connecter avec un câble Ethernet (RJ45). **Lorsque vous utilisez une connexion réseau sans fil, veuillez d'abord appuyer sur le bouton WPS du routeur Wi-fi.** 使用網路線 (RJ45)連接。 使用無線網絡連接時,請先按下 **Wi-Fi** 路由器上的 **WPS** 按鈕。 Appuyez sur le bouton < ou > pour Appuyez sur le bouton < ou > pour Appuyez sur le bouton **OK** et l'appareil sélectionner **WPS**, puis sur le bouton se connectera automatiquement au sélectionner **Configuration**, puis sur le routeur Wi-fi. bouton **OK**. **OK**. 按 < 或 > 按鍵選擇**設定**, 然後按確定按 按 < 或 > 按鍵選擇**WPS**,然後按確定按 按確定按鍵,本機將自動連接到 Wi-Fi 路由器 **1** 鍵。 鍵。  $\widehat{\psi}$ **4 120 sec**  $\boldsymbol{\Theta}$ Please push WPS button Setting **WPS** PUR PC SEND REC Д OK  $\mathcal{E}$ **OK Back**  $\rightarrow$ **Back** ok INTERNET **3 Couplage •** 配對 Appuyez sur le bouton < ou > pour sélectionner **A**ppuyez sur le bouton **OK** pour coupler l'appareil. Le code PIN à 6 chiffres s'affiche à l'écran. **Coupler**, puis sur le bouton **OK**. 按確定按鍵進行配對。 螢幕上隨即顯示6位PIN碼。 按 < 或 > 按鍵選擇配對,然後按**確定**按鍵。 Here is the PIN code needed for you new pairing: Please click the "ok" button to repair 622013 Pai  $\bigcap$ OK **Back**  $\alpha$ Connectez-vous à votre compte **Demat'Box**, puis Faites défiler la page vers le bas pour saisir le code Sélectionnez la destination souhaitée et terminez cliquez sur **Créer un nouveau dossier** pour ajouter PIN à 6 chiffres, puis cliquez sur le bouton **Valider**  les réglages, puis cliquez sur le **b**outon et l'appareil. sélectionnez **Associer Demat'Box** pour coupler **les modifications** pour terminer le processus de l'appareil.

#### **Numériser •** 掃描 **4**

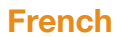

0-891-690-196 du Lundi au Jeudi de 9h a 12h00 et de 14h00 a 18h00 et le Vendredi de 9h a 12h00 et de 14h00 a 17h00

**UK** 01256-741-513 9:00-16:00 (MON-FRI) support@agxuk.com